## **Самостоятельная запись видеолекций**

Для записи видео с веб-камеры на сегодняшний день существует множество программ от простых до профессиональных. Например, произвести запись можно в Microsoft Teams, Zoom, YouTube и многих других. Хотя в данной инструкции и рассмотрена программа **«Камера» («Camera»)** для операционной системы Windows, которая позволяет использовать веб-камеру для записи видео и фотографирования, но это не ставит ограничений в использовании других программных продуктов удобных и привычных для создания видеоконтента.

В свою очередь, веб-камеры, выпускаемые различными производителями, обычно комплектуются программным обеспечением для записи видео и фотографирования, которое также можно установить с прилагаемого CD и использовать для работы. Все эти программы имеют схожие пользовательские интерфейсы, и поэтому для изложения способов создания записей видео достаточно описать только одну из них. Для того чтобы запустить приложение **«Камера»**, откройте **«Пуск» «Приложения» «Камера»** (**«Camera»**) или напишите в строке поиска – **Камера (Camera)**.

После запуска программы Вы сможете увидеть окно с изображением, попадающим в поле зрения камеры, и с кнопками управления сверху или сбоку:

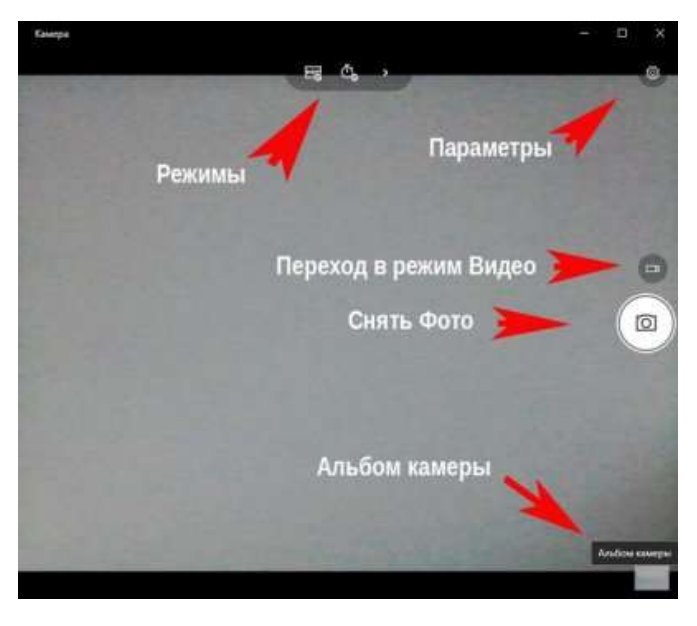

Для того чтобы **сделать снимок** с помощью приложения **«Камера»**, нажмите на значок фотоаппарата. Будет сделан снимок.

 Чтобы **снять видео**, Вы должны нажать на кнопку «**Режим видео**», чтобы она стала белой, а затем снова нажать на эту кнопку:

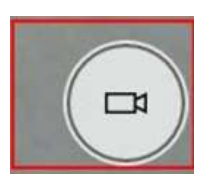

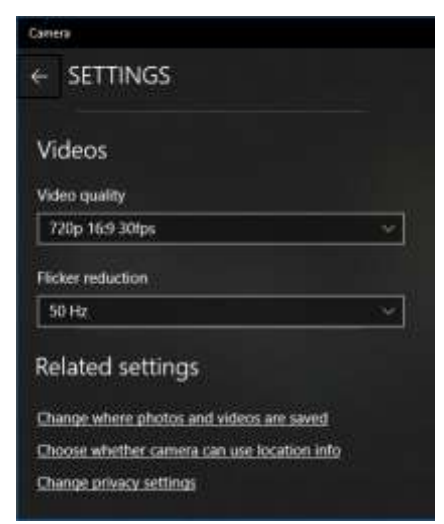

 В нижней части экрана появится таймер, отображающий время, прошедшее с начала записи. Чтобы остановить запись, надо снова нажать на эту кнопку.

 После создания снимка или видео программа сохраняет файлы в папке **«Альбом камеры»**, которая находится в расположении **«Мой компьютер» «Изображения»**.

 Если Вы захотите **изменить настройки** фото и видео съемки, нажмите на маленький значок шестеренки в области окна программы

٤ŏ3 в разделе настроек **«Видео»** укажите разрешение видеофайла **720p 16:9 30fps**:

Ниже описаны рекомендации по техническим требованиям к видеолекциям, обеспечивающие высокое качество представляемого материала:

- Формат контейнера mp4;
- Видеокодек H.264 (или MPEG-4);
- Разрешение видео- 1280х720 пикселей (HD 720p);
- Соотношение сторон 16:09;
- Битрейт 6000-7000 Кбит/с;
- Частота кадров 25 или 30 кадров в секунду;
- Аудиокодек AAC;
- Битрейт аудио 192 Кбит/с и выше.

При включении в видеолекцию презентаций и любого другого текстового материала, рекомендуется выбрать следующий шрифт текста:

- шрифт - Arial;

- размер шрифта – 16 и выше.

## **Запись видеолекций с помощью сервиса – YouTube**

1.Авторизуйтесь на сайте google.ru (нажмите на кнопку "Войти")

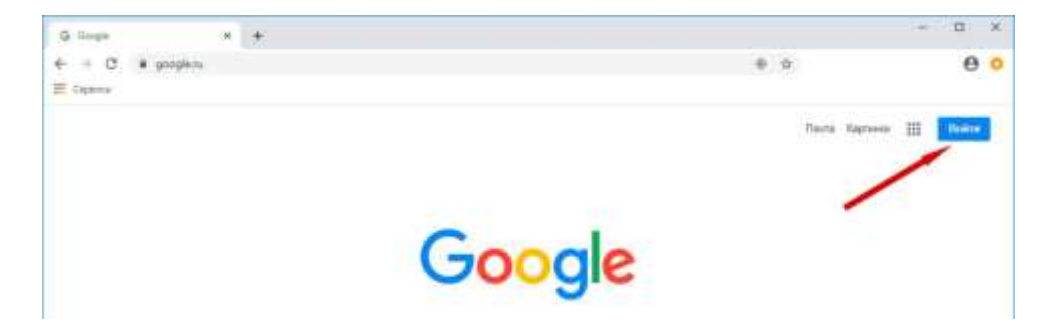

В поле «Имя пользователя» введите Ваш адрес электронной почты в gmail.com, а в поле "Пароль" - Ваш пароль и нажмите на кнопку «Войти».

2. Перейдите в "приложения Google" и выберите YouTube:

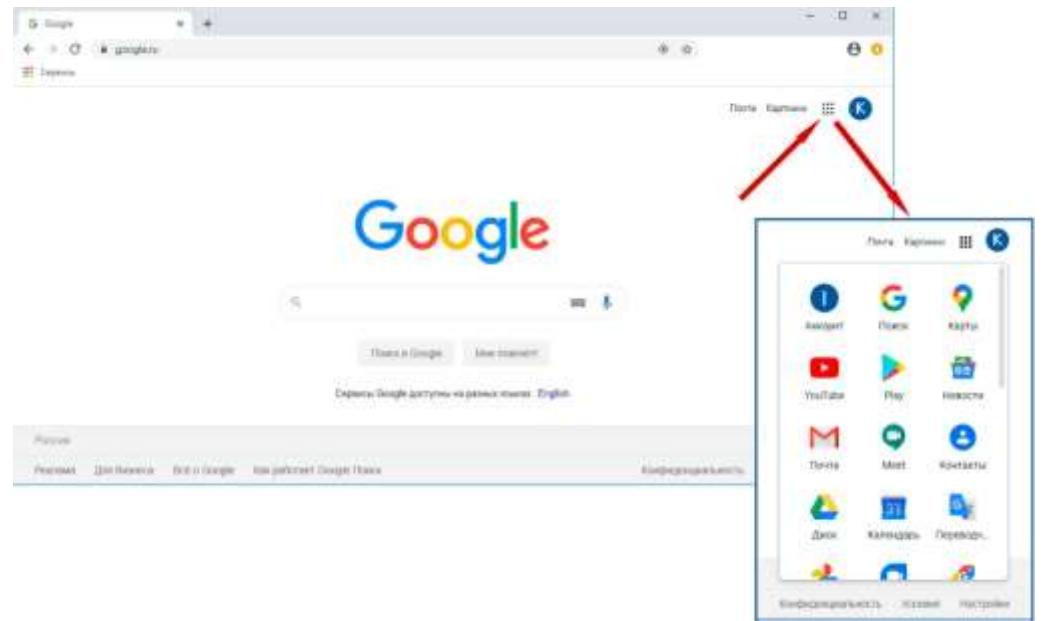

3.Нажмите на пиктограмму видеокамеры и выберите в выпадающем списке "Начать трансляцию"

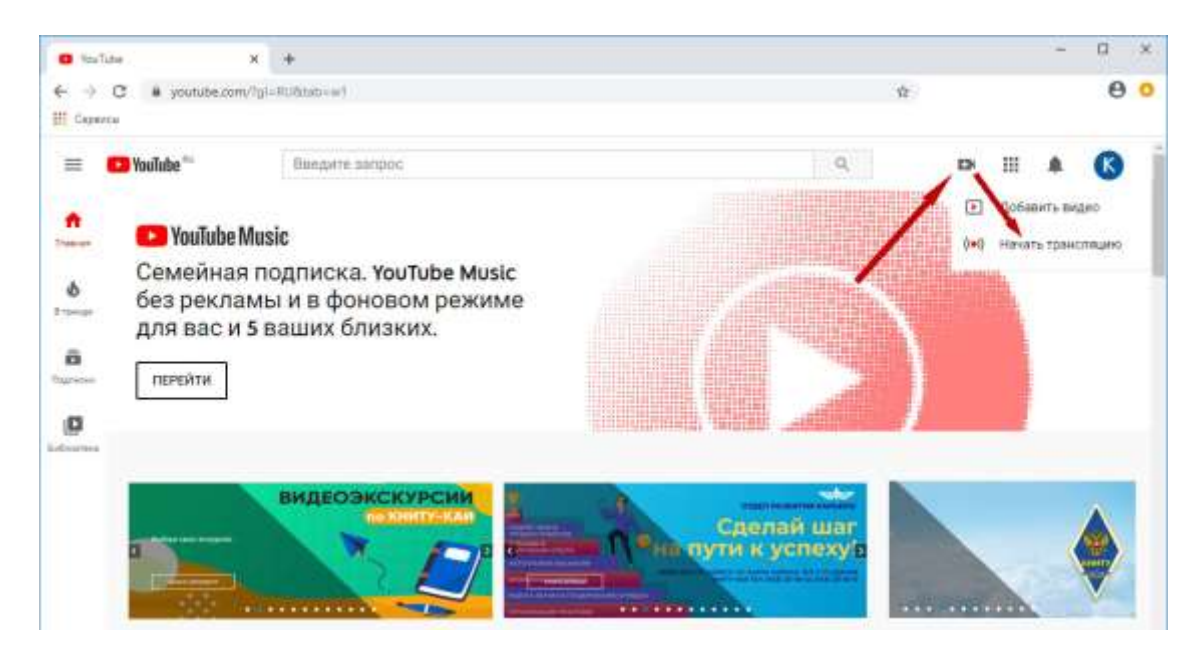

4.Далее указываем сведения о трансляции, на пример:

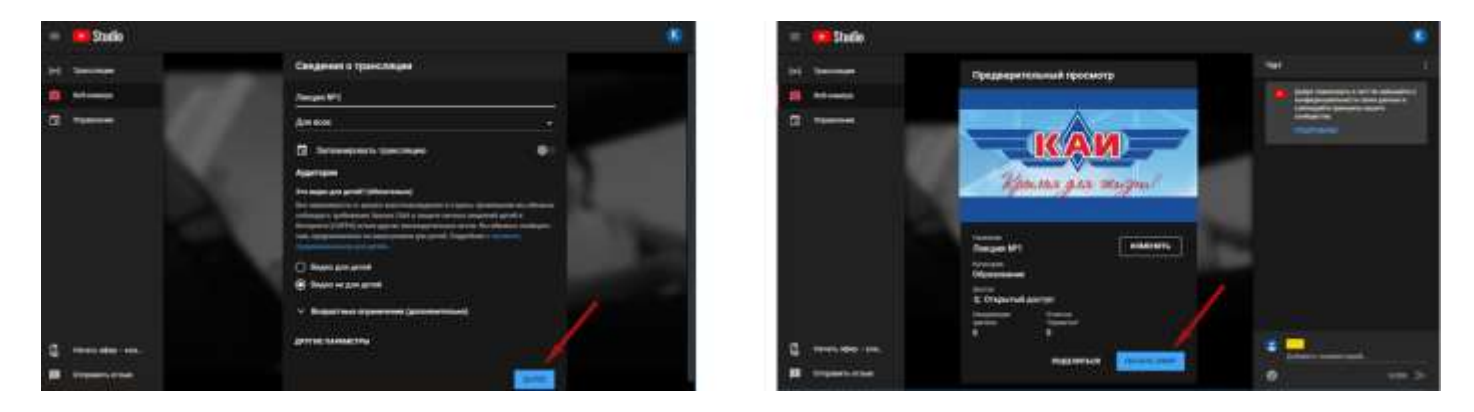

После заполнения всех необходимых параметров и нажатия на кнопку "Далее" Вы перейдете к предварительному просмотру изображения с веб-камеры. Если вся введенная информация введена корректно нажимаем на кнопку "Начать эфир".

5.По окончании записи необходимо нажать на кнопку "Завершить трансляцию".

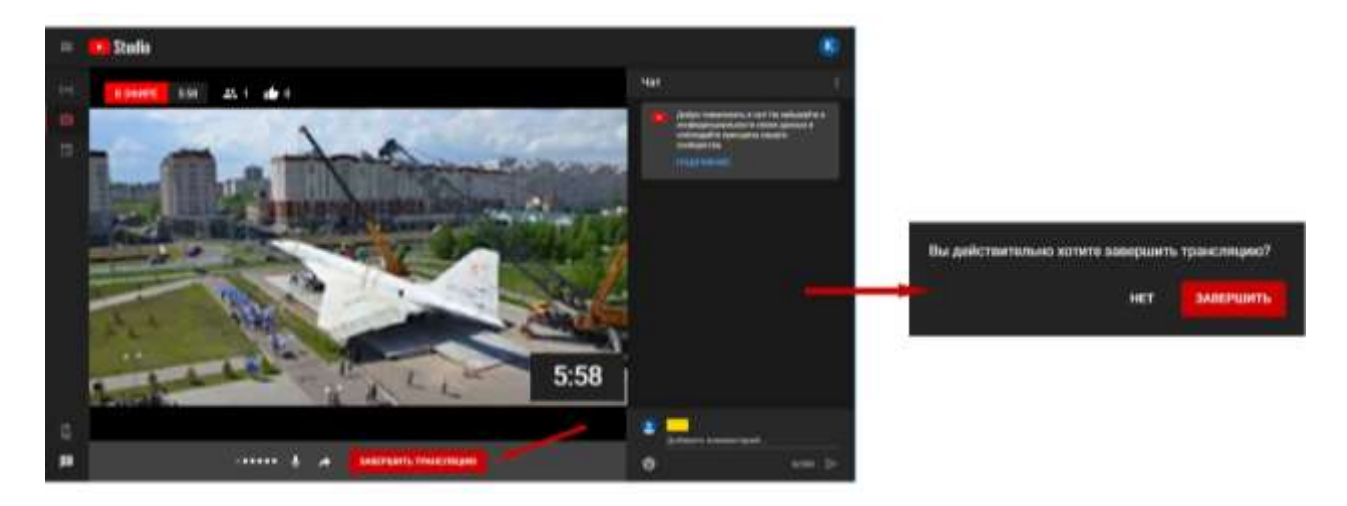

6.После завершения записи и закрытия диалоговых окон, запись можно найти, перейдя по пиктограмме "Панель управления Творческой студией" -> "Видео" –> "Трансляции"

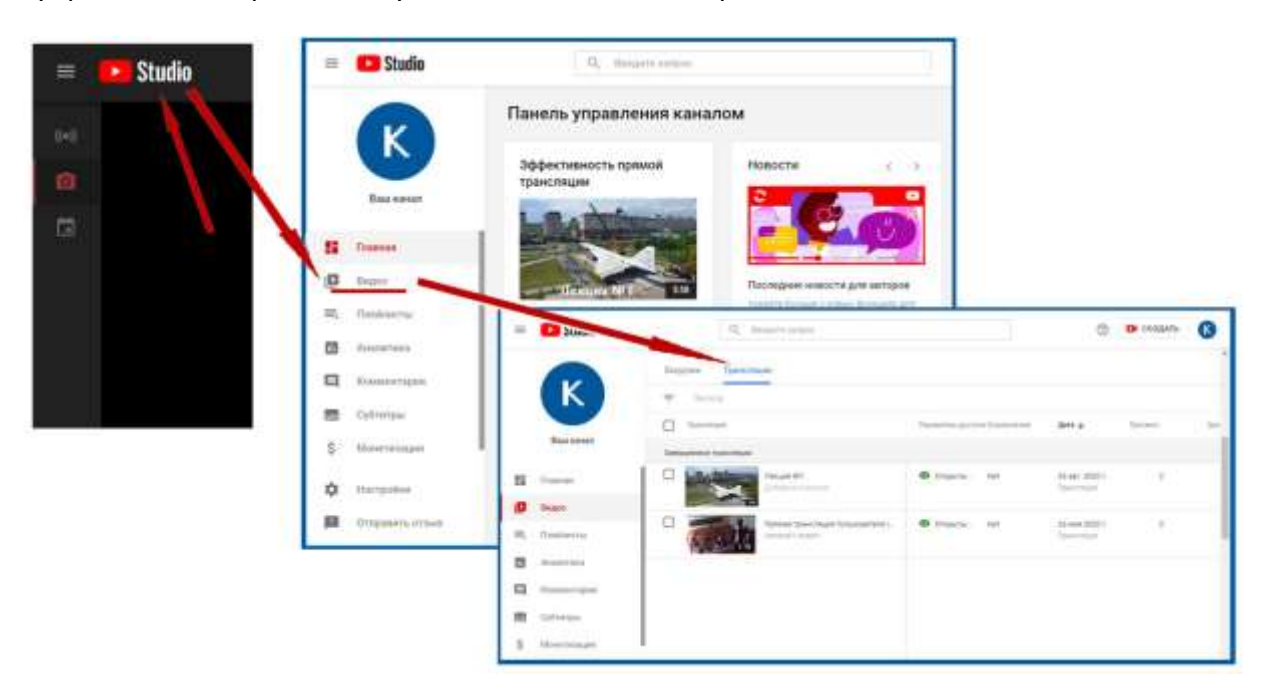